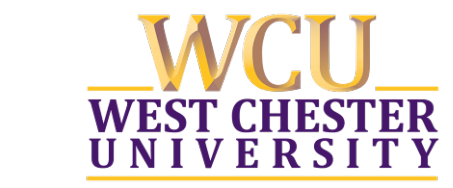

Information Services & Technology | West Chester University West Chester, Pennsylvania 19383 www.wcupa.edu/ist

## VPN: Client Installation

## **Installing Cisco AnyConnect Secure Mobility VPN Client**

- 1) Browse to http://vpn.wcupa.edu (site will re-direct to https)
- 2) At the login page, enter your WCU credentials and click **Login**

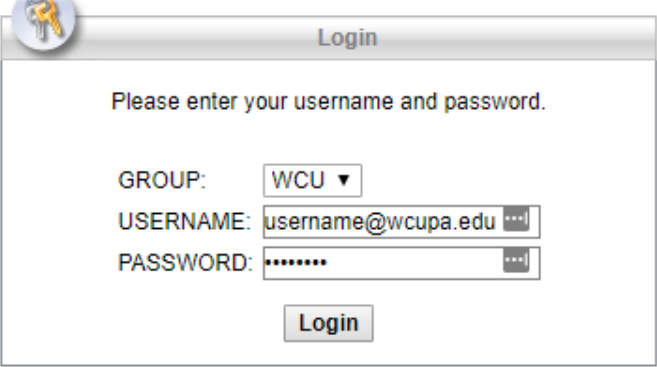

3) Within a few seconds of clicking **Login**, you will get a notification on your mobile device:

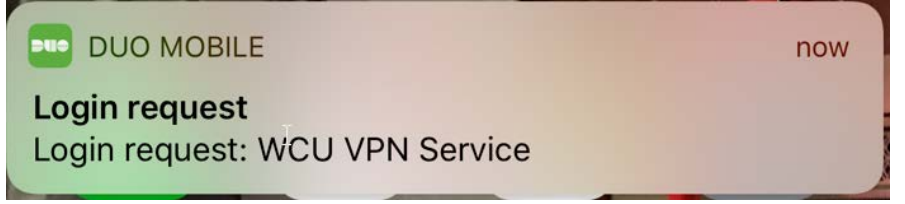

4) Tap the notification to bring up the Duo prompt, and click on the green Approve button:

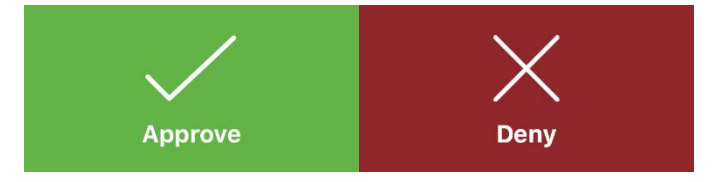

5) If you are using IE, the embedded ActiveX agent will detect and automatically install the VPN client

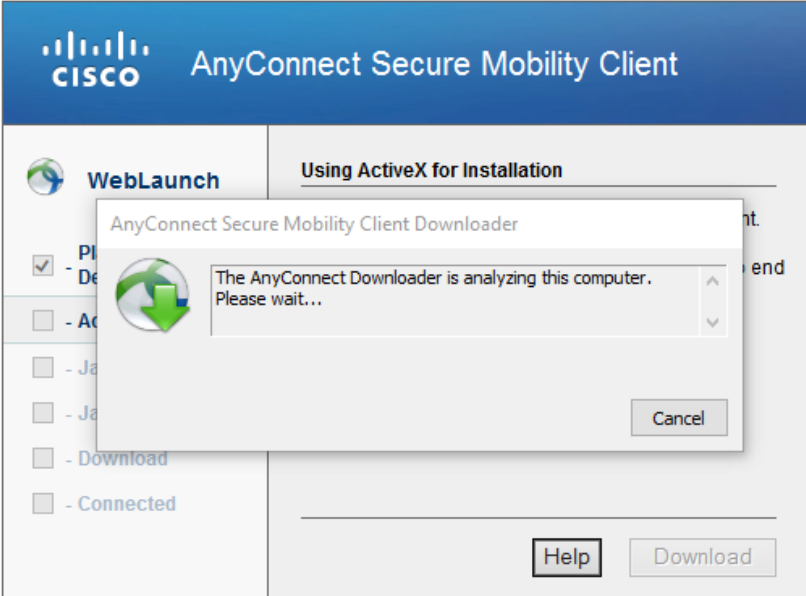

6) Once the installation is complete, you can close the window and launch the AnyConnect VPN Client

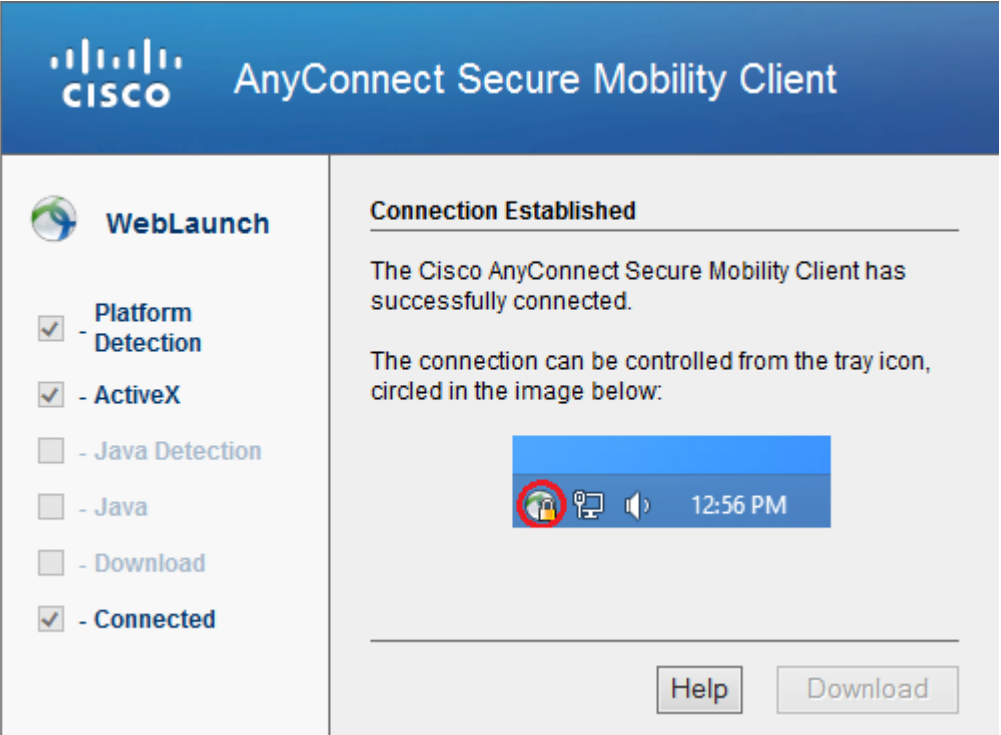

7) If you are using Chrome (or any browser other than IE) you will need to download and install the VPN Client manually. After your OS is detected, click the "**AnyConnect VPN**" link to download the client

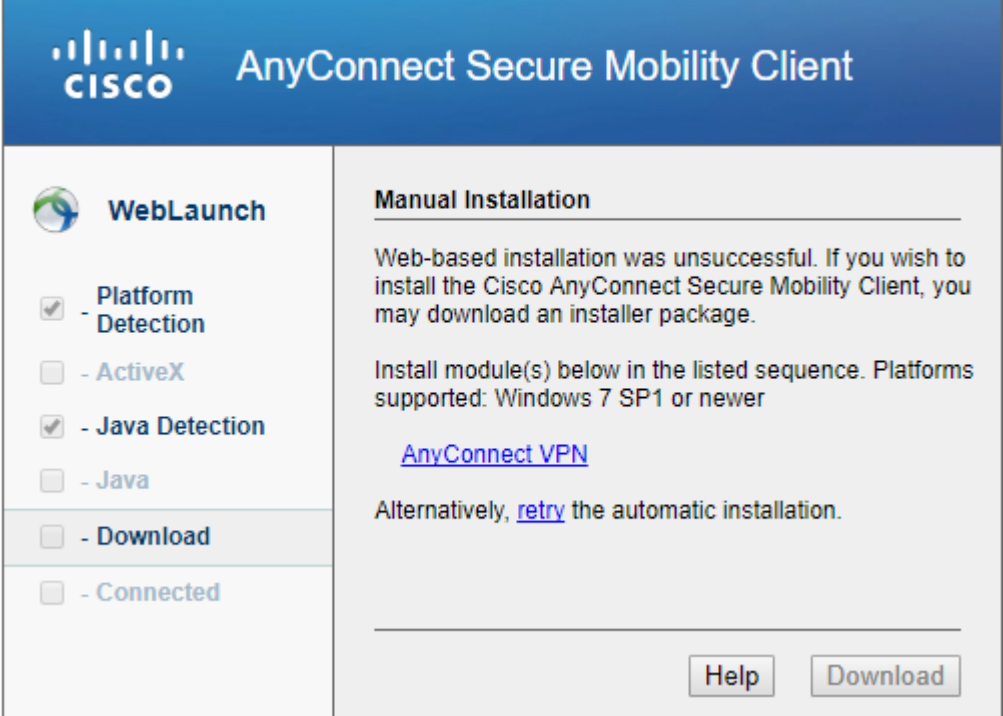

After the download completes, launch the installer and follow the on-screen instructions for installing the VPN Client. After the installation completes, click **Finish** and launch the AnyConnect VPN Client from your start menu or desktop shortcut.

## 8) Connect to vpn.wcupa.edu

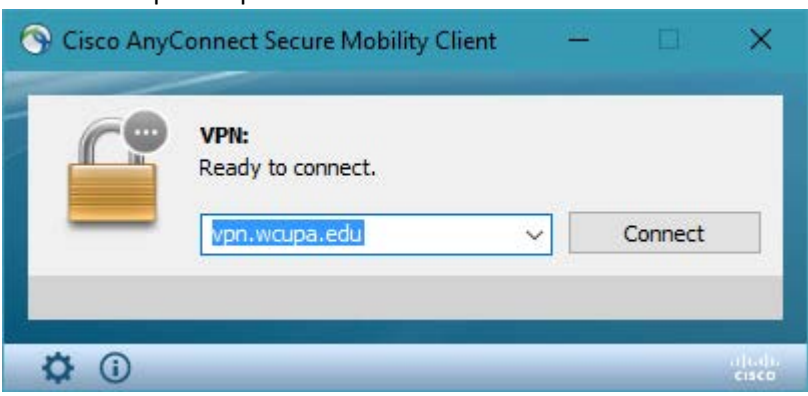

9) When prompted, enter your credentials and click OK

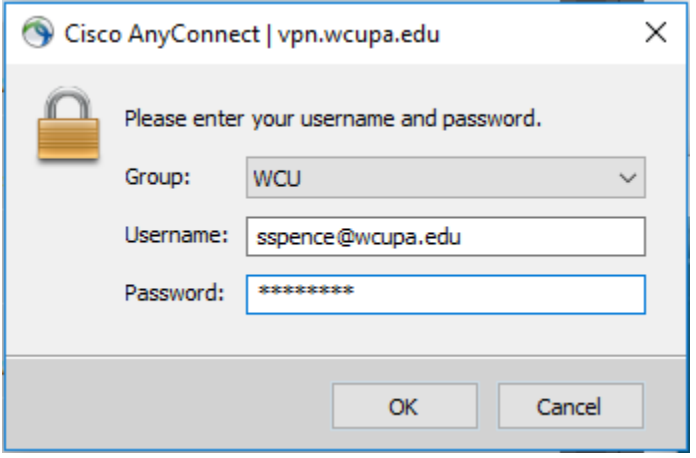

10) Within a few seconds of clicking OK, you will get a notification on your mobile device:

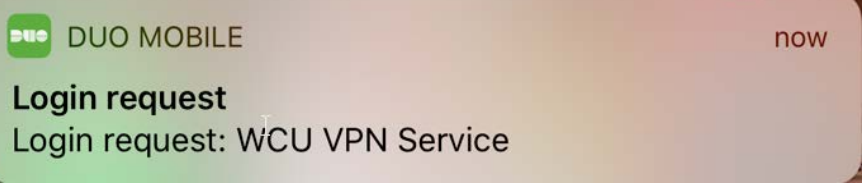

11) Tap the notification to bring up the Duo prompt, and click on the green Approve button:

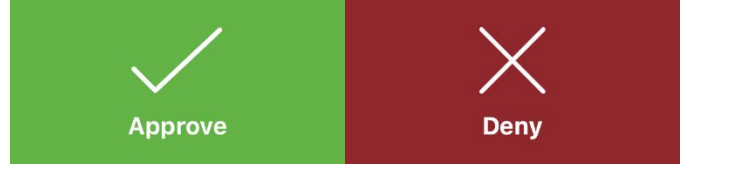

12) You will then be connected to the VPN

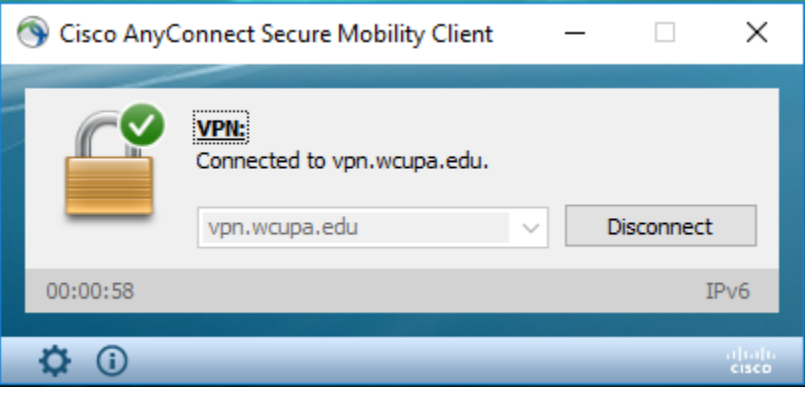